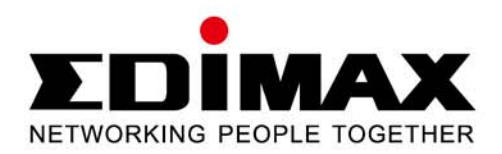

# **EW‐7722UnD**

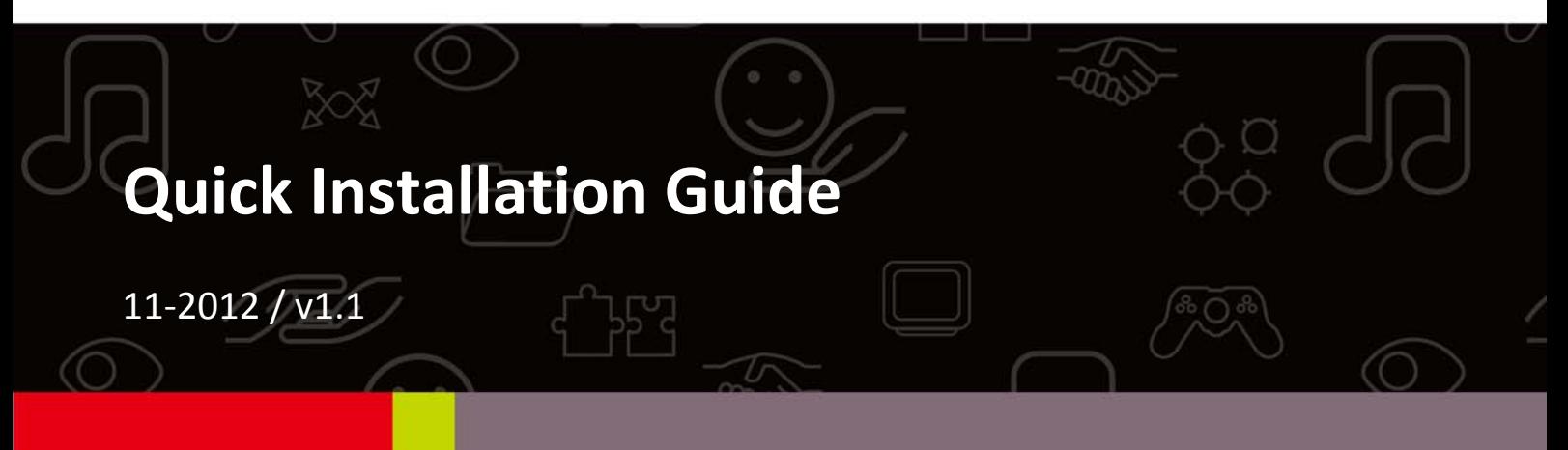

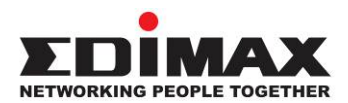

## **COPYRIGHT**

Copyright © Edimax Technology Co., Ltd. all rights reserved. No part of this publication may be reproduced, transmitted, transcribed, stored in a retrieval system, or translated into any language or computer language, in any form or by any means, electronic, mechanical, magnetic, optical, chemical, manual or otherwise, without the prior written permission from Edimax Technology Co., Ltd.

Edimax Technology Co., Ltd. makes no representations or warranties, either expressed or implied, with respect to the contents hereof and specifically disclaims any warranties, merchantability, or fitness for any particular purpose. Any software described in this manual is sold or licensed as is. Should the programs prove defective following their purchase, the buyer (and not this company, its distributor, or its dealer) assumes the entire cost of all necessary servicing, repair, and any incidental or consequential damages resulting from any defect in the software. Edimax Technology Co., Ltd. reserves the right to revise this publication and to make changes from time to time in the contents hereof without the obligation to notify any person of such revision or changes.

The product you have purchased and the setup screen may appear slightly different from those shown in this QIG. For more information about this product, please refer to the user manual on the CD‐ROM. The software and specifications are subject to change without notice. Please visit our website www.edimax.com for updates. All brand and product names mentioned in this manual are trademarks and/or registered trademarks of their respective holders.

# *Package Contents*

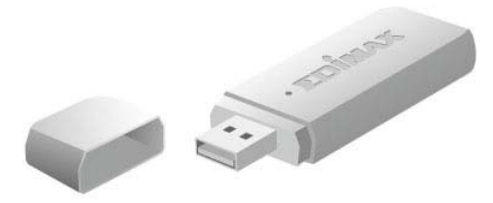

*Wireless USB Adapter USB Cradle*

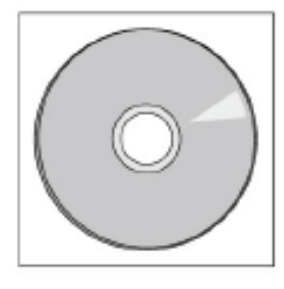

*CD‐ROM QIG*

# *Installation*

**1.** Switch on your computer and insert the USB adapter into an empty USB 2.0 port of your computer.

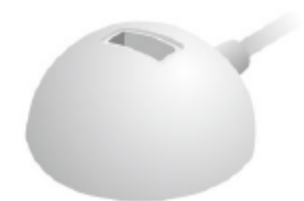

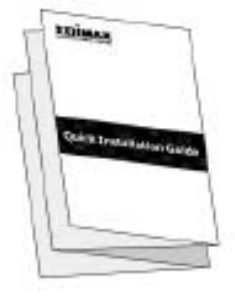

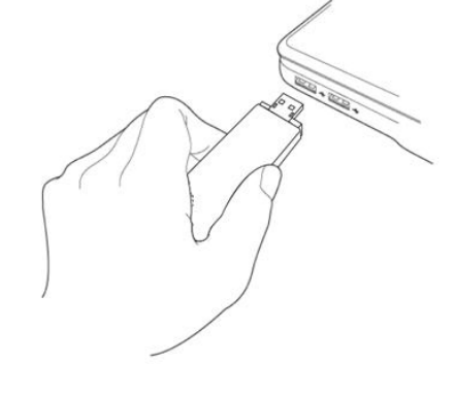

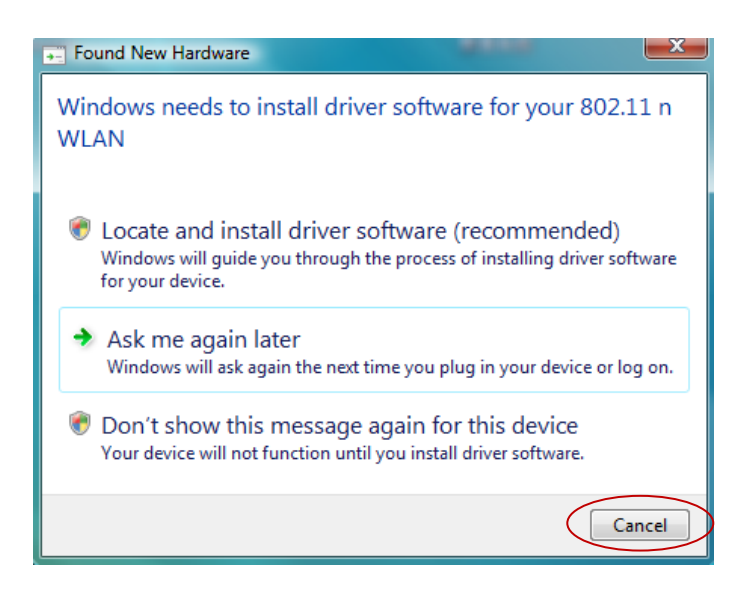

**2.** If <sup>a</sup> Hardware Wizard/Driver Installation window opens such as in the example below, please click "Cancel" or "Close".

**3**. Insert the included CD‐ROM into the CD drive of your computer. The Setup Wizard supports Windows XP, Vista, 7 & 8. When the wizard begins, please click the image of the wireless adapter.

*Note: If the setup wizard doesn't run automatically, please browse your CD drive and double click the "Autorun.exe" file in the "Autorun" folder to start the wizard.*

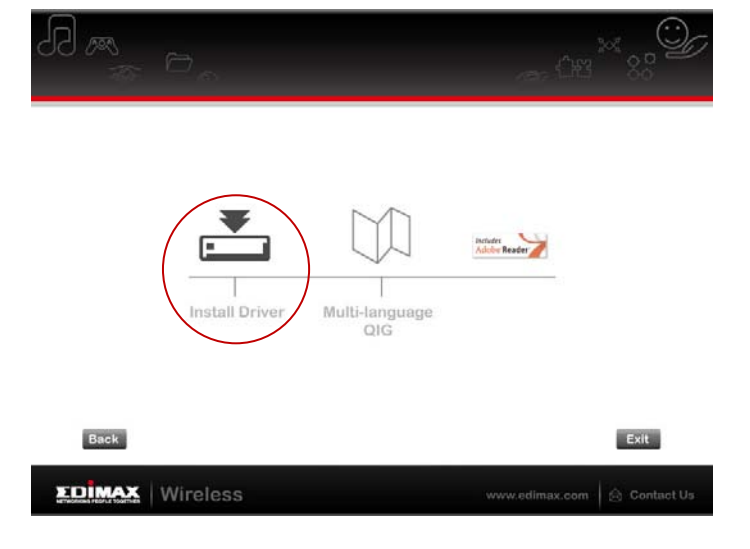

**5**. Select your language from the drop down menu and click "Ok".

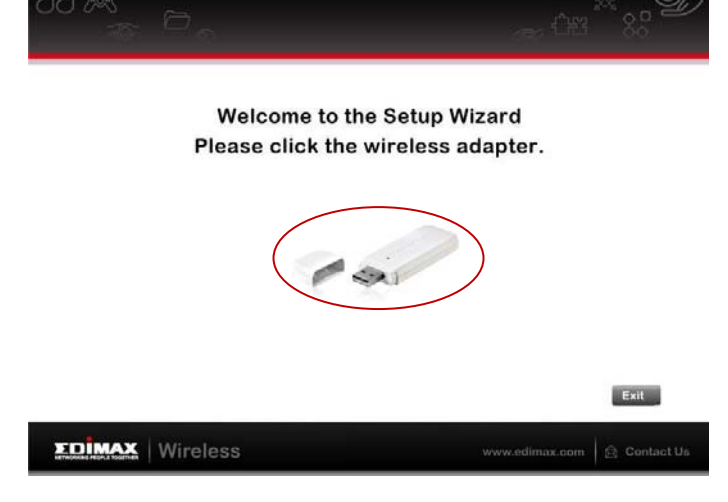

**4**. Please click "Install Driver" to install the drivers for your EW‐7722UnD.

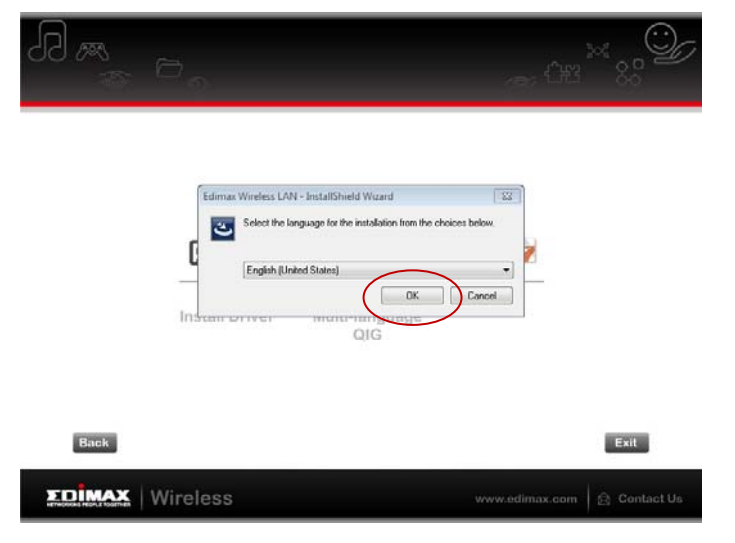

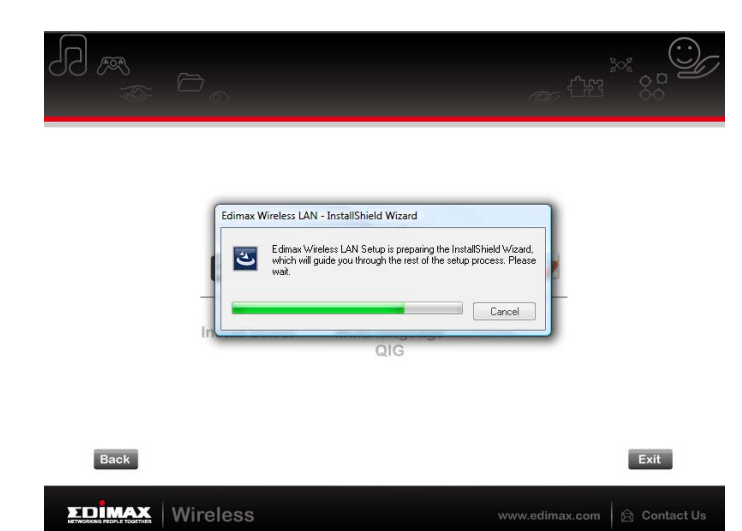

**6**. Please wait while the Wizard prepares to install.

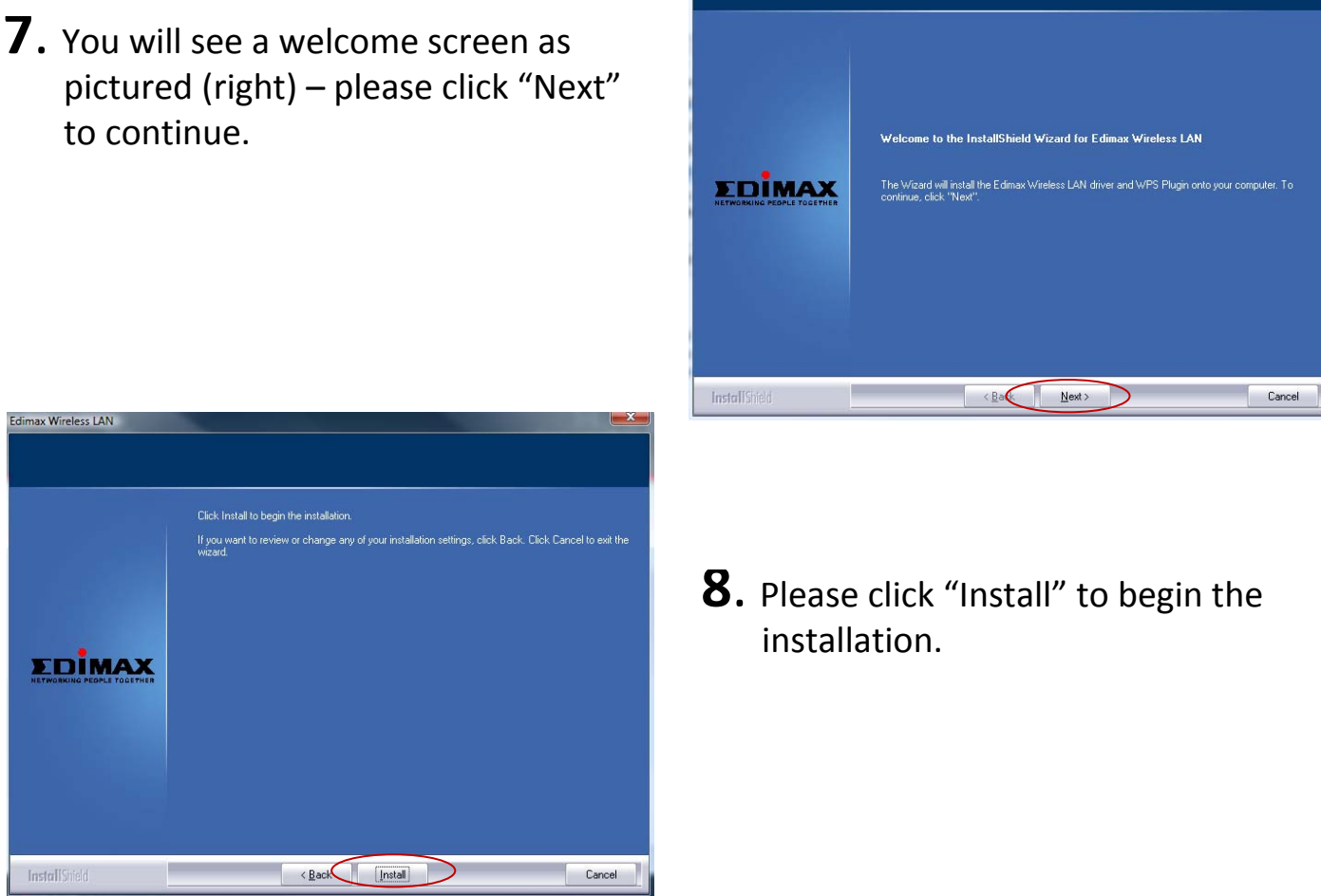

Edimax Wireless LAN

 $\sqrt{23}$ 

**9**. Please wait while the wizard installs the drivers for your EW‐7722UnD.

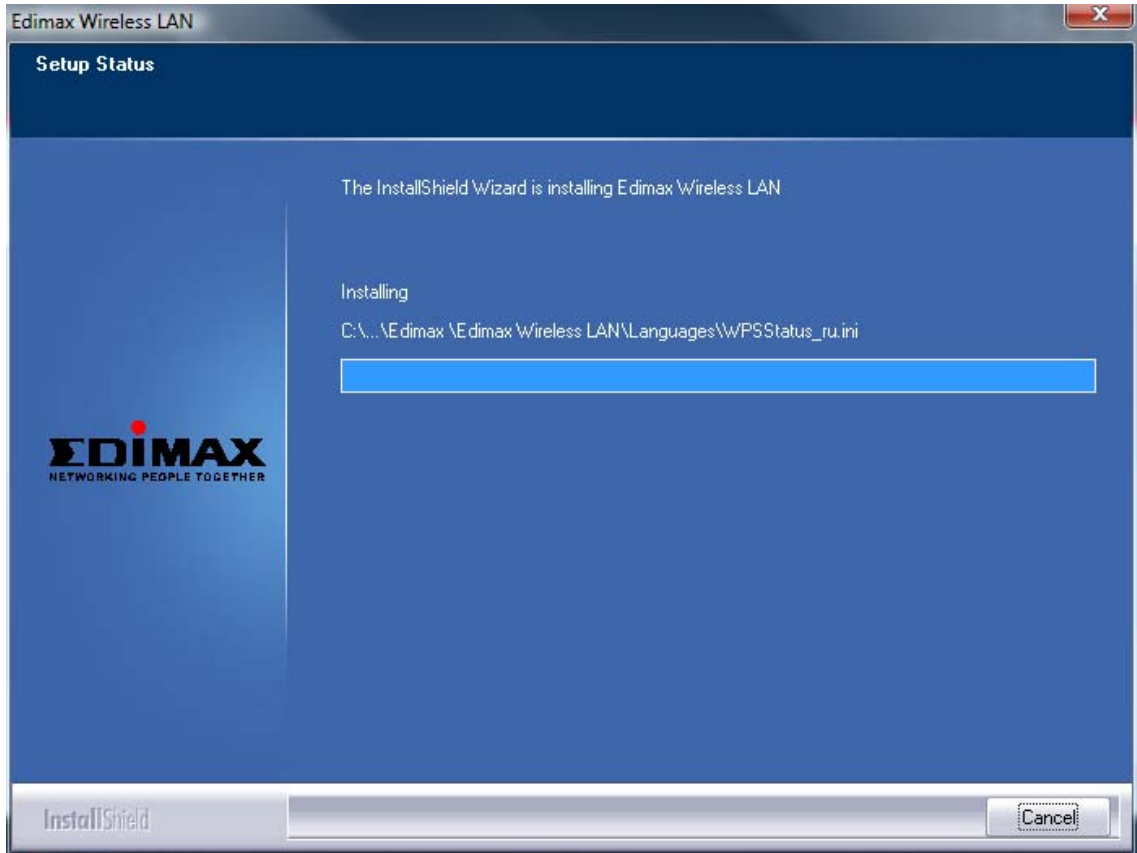

**10.** When the wizard is complete as shown in the screenshot (right), please click "Finish" to exit the installation wizard.

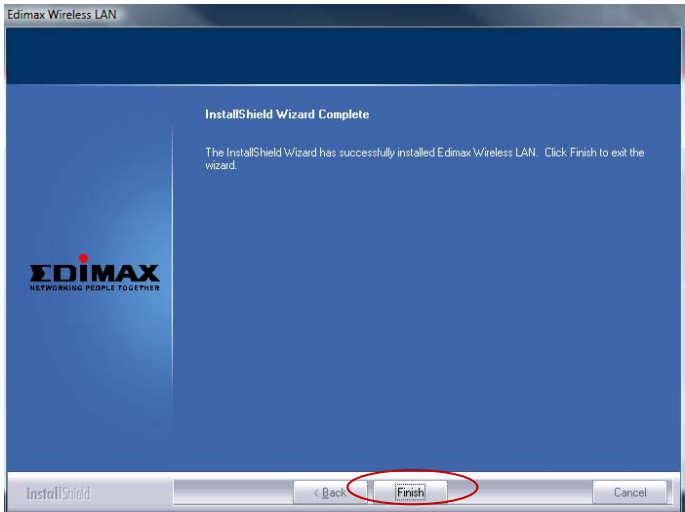

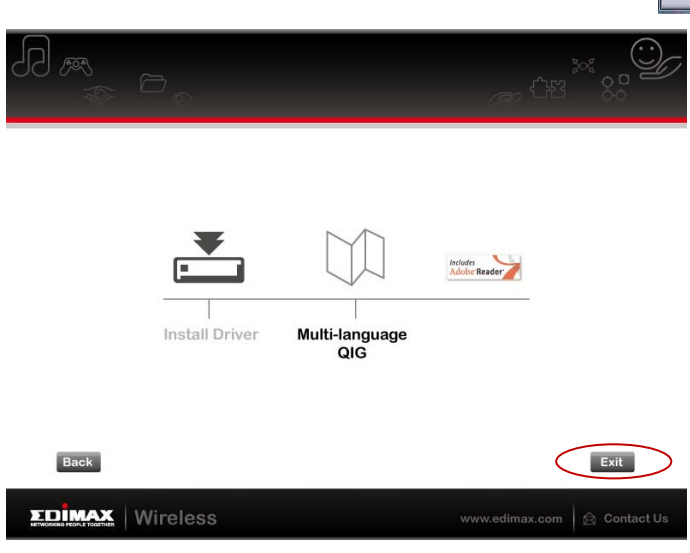

**11**. You will return to the CD contents screen, please select "Exit" to finish the setup process.

*Note: The multi‐language QIG is also included on the CD, you can open it from here if you wish. After you have finished, click "Exit".*

**12**. Your EW‐7722UnD is now installed and fully functional. You can use your adapter to connect to an available Wi‐Fi network as outlined in the following steps **13 ‐ 15** or using the WPS (Wi‐Fi Protected Setup) button as described in **WPS Setup**.

*Note: If you have an existing Wi‐Fi adapter installed in your computer, you may need to disable it before you can connect to a Wi‐Fi network using your EW‐7722UnD as shown in steps 13 – 15. Please see Disabling Network Adapters.*

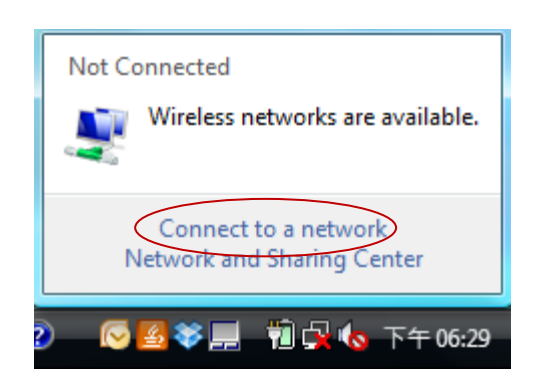

**13.** Click the network icon ( $\blacksquare$ ,  $\blacksquare$  or  $\blacksquare$ ) in the system tray and select **"Connect to a network".**

**14**. Search for the SSID of your Wi‐Fi network, click it and then click **"Connect"**. If you set a password for your network, you will then be prompted to enter it.

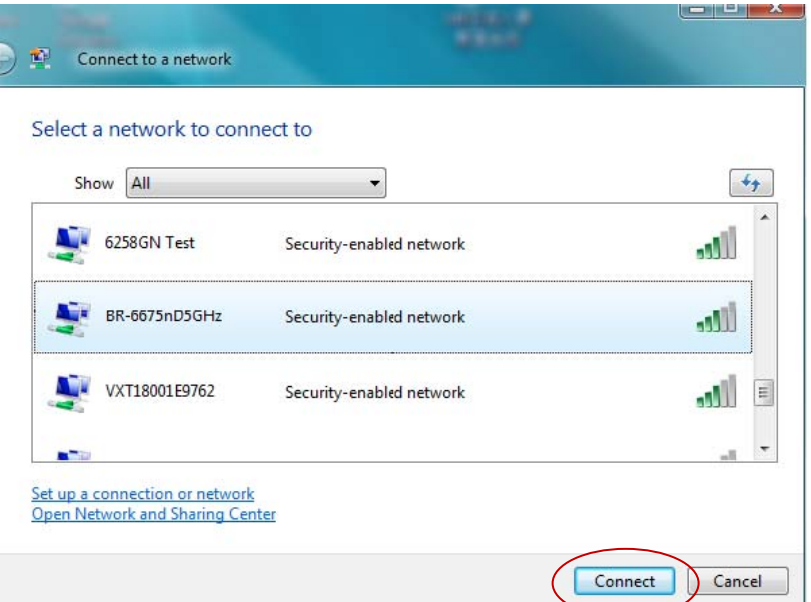

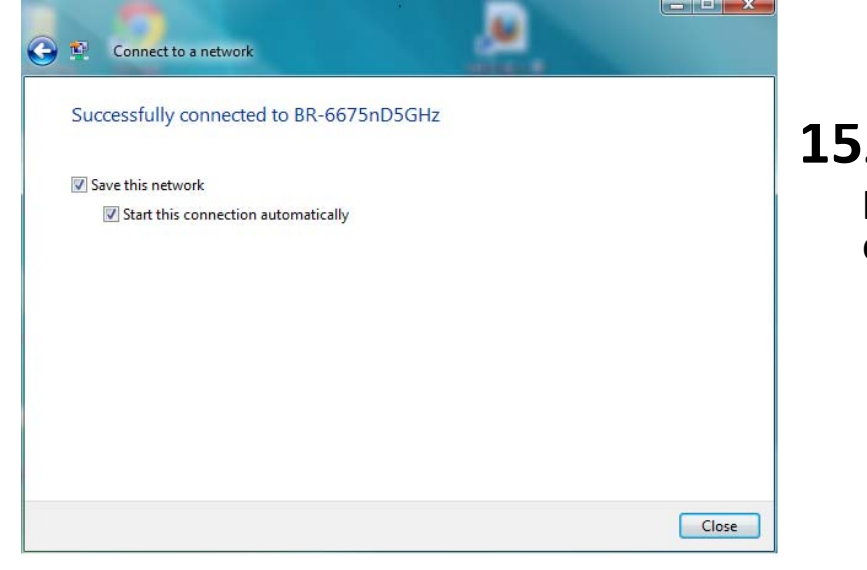

**15.** After correctly entering your password, you will be successfully connected to your Wi‐Fi network.

**Alternatively,** if your router/access point supports WPS, you can use the **WPS** button (see next section).

# *WPS Setup*

If your wireless router/access point supports WPS (Wi‐Fi Protected Setup) then you can use this method to connect to a Wi‐Fi network.

**1**. Press the **WPS button** (often the WPS/Reset button) on your **router/access point** to activate WPS.

*Note: Please check the instructions for your wireless router/access point for how long you need to hold down its WPS button to activate WPS.*

- **2**. **Within two minutes**, press and hold the WPS button for 5 seconds on the **EW‐7722UnD** to activate its WPS.
- **3**. The devices will establish <sup>a</sup> connection.

# *Disabling Network Adapters*

To ensure that your USB adapter can function correctly, it is recommended you disable any other existing wireless network adapters installed on your computer. If you are unsure how to do so, you can refer to the user manual for your computer, or follow the guidance below.

*Note: If you have other wireless connections listed on the "View network status and tasks" screen, please disable them in the same way. You can enable them again any time you wish.*

# **For Windows 7:**

Go to **Start > Control Panel**. Click **View network status and tasks > Wireless Network Connection** and click **Disable.**

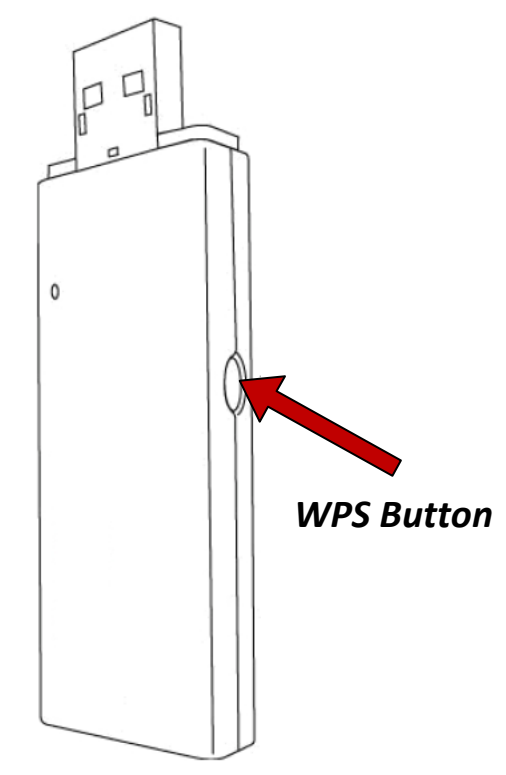

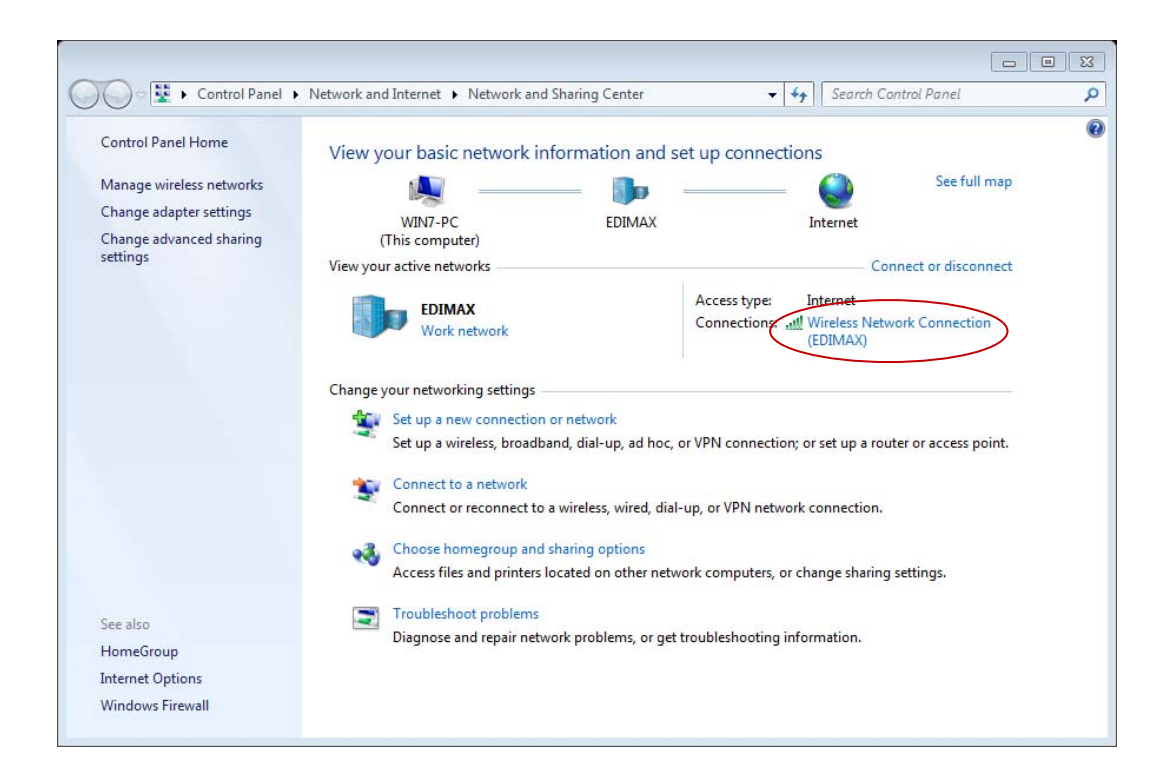

### **For Windows Vista:**

Go to **Start > Control Panel**. Click **View network status and tasks > View Status** and click **Disable**.

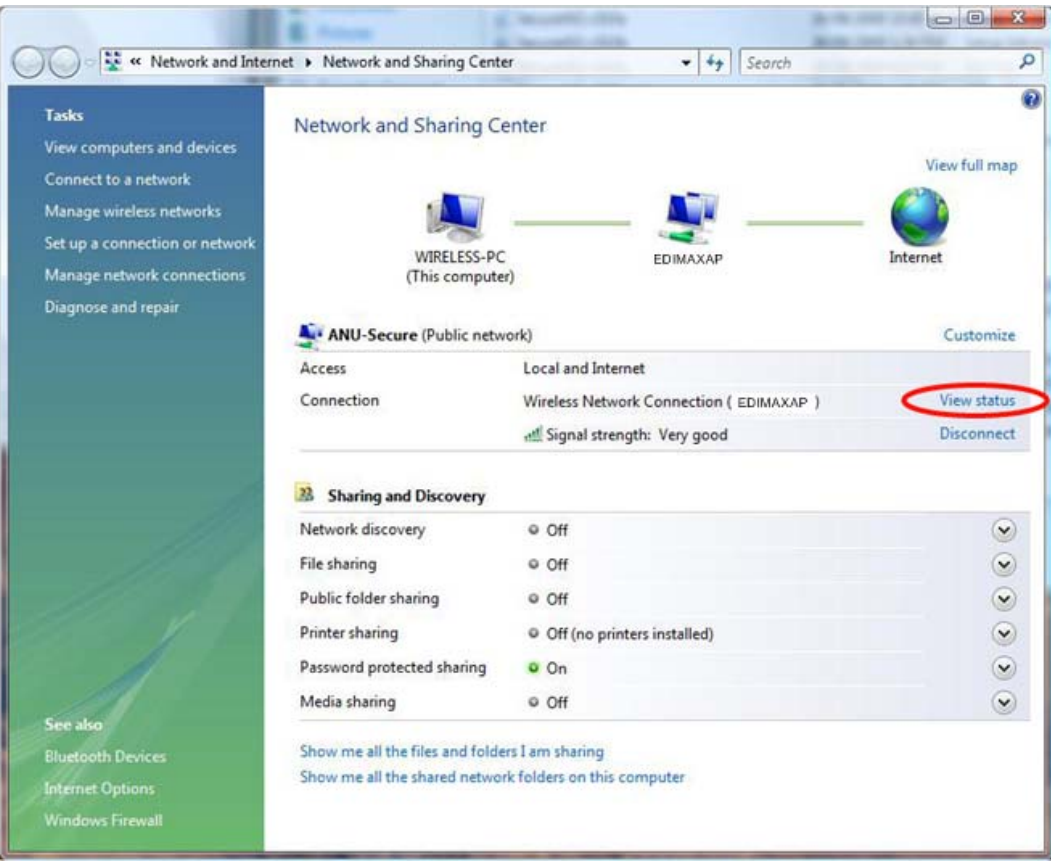

# *Uninstall Drivers*

To uninstall the drivers for your USB adapter, go to **Start > Programs > Edimax Wireless LAN > Uninstall** and follow the on screen instructions. An uninstall wizard will guide you through the process.

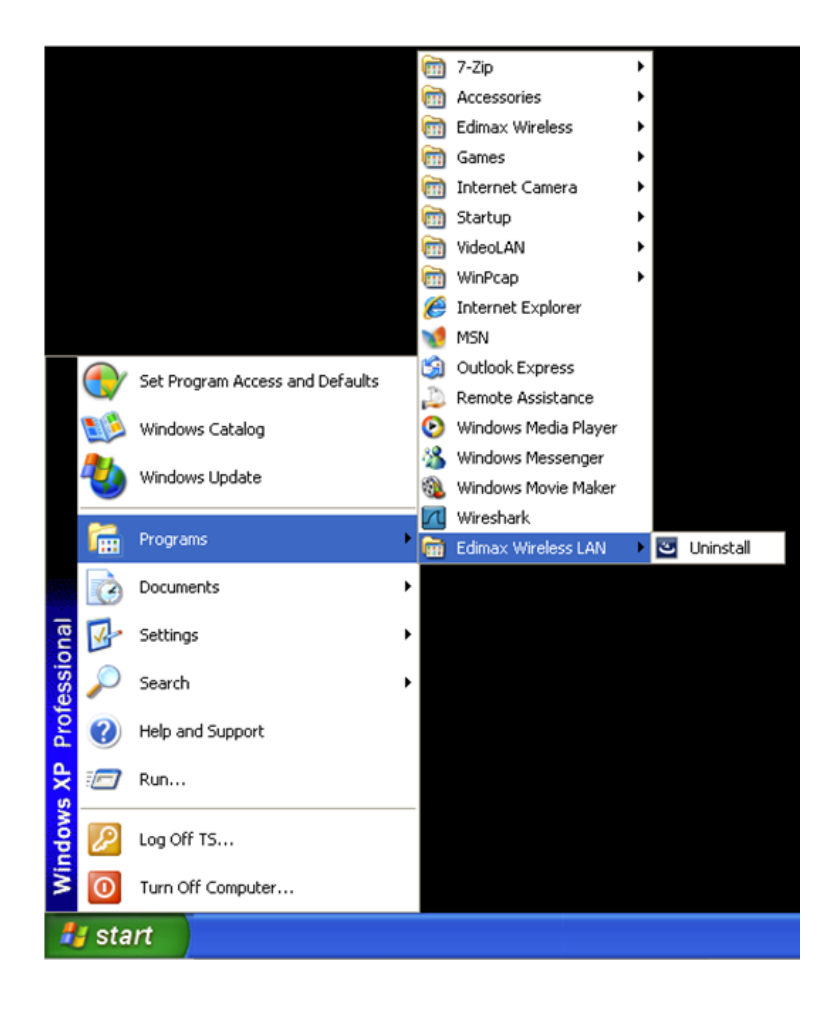

### **Federal Communication Commission Interference Statement**

This equipment has been tested and found to comply with the limits for a Class B digital device, pursuant to Part 15 of FCC Rules. These limits are designed to provide reasonable protection against harmful interference in a residential installation. This equipment generates, uses, and can radiate radio frequency energy and, if not installed and used in accordance with the instructions, may cause harmful interference to radio communications. However, there is no guarantee that interference will not occur in a particular installation. If this equipment does cause harmful interference to radio or television reception, which can be determined by turning the equipment off and on, the user is encouraged to try to correct the interference by one or more of the following measures:

- 1. Reorient or relocate the receiving antenna.
- 2. Increase the separation between the equipment and receiver.
- 3. Connect the equipment into an outlet on a circuit different from that to which the receiver is connected.
- 4. Consult the dealer or an experienced radio technician for help.

#### **FCC Caution**

This device and its antenna must not be co-located or operating in conjunction with any other antenna or transmitter. This device complies with Part 15 of the FCC Rules. Operation is subject to the following two conditions: (1) this device may not cause harmful interference, and (2) this device must accept any interference received, including interference that may cause undesired operation. Any changes or modifications not expressly approved by the party responsible for compliance could void the authority to operate equipment.

#### **Federal Communications Commission (FCC) Radiation Exposure Statement**

This equipment complies with FCC radiation exposure set forth for an uncontrolled environment. In order to avoid the possibility of exceeding the FCC radio frequency exposure limits, human proximity to the antenna shall not be less than 2.5cm (1 inch) during normal operation.

#### **Federal Communications Commission (FCC) RF Exposure Requirements**

This EUT is compliance with SAR for general population/uncontrolled exposure limits in ANSI/IEEE C95.1‐1999 and had been tested in accordance with the measurement methods and procedures specified in OET Bulletin 65 Supplement C. The equipment version marketed in US is restricted to usage of the channels 1‐11 only. This equipment is restricted to *indoor* use when operated in the 5.15 to 5.25 GHz frequency range.

#### **R&TTE Compliance Statement**

This equipment complies with all the requirements of DIRECTIVE 1999/5/EC OF THE EUROPEAN PARLIAMENT AND THE COUNCIL of March 9, 1999 on radio equipment and telecommunication terminal equipment and the mutual recognition of their conformity (R&TTE). The R&TTE Directive repeals and replaces in the directive 98/13/EEC (Telecommunications Terminal Equipment and Satellite Earth Station Equipment) As of April 8, 2000.

#### **Safety**

This equipment is designed with the utmost care for the safety of those who install and use it. However, special attention must be paid to the dangers of electric shock and static electricity when working with electrical equipment. All guidelines of this and of the computer manufacture must therefore be allowed at all times to ensure the safe use of the equipment.

#### **EU Countries Intended for Use**

The ETSI version of this device is intended for home and office use in Austria, Belgium, Bulgaria, Cyprus, Czech, Denmark, Estonia, Finland, France, Germany, Greece, Hungary, Ireland, Italy, Latvia, Lithuania, Luxembourg, Malta, Netherlands, Poland, Portugal, Romania, Slovakia, Slovenia, Spain, Sweden, Turkey, and United Kingdom. The ETSI version of this device is also authorized for use in EFTA member states: Iceland, Liechtenstein, Norway, and Switzerland.

#### **EU Countries Not Intended for Use**

None

### **EU Declaration of Conformity**

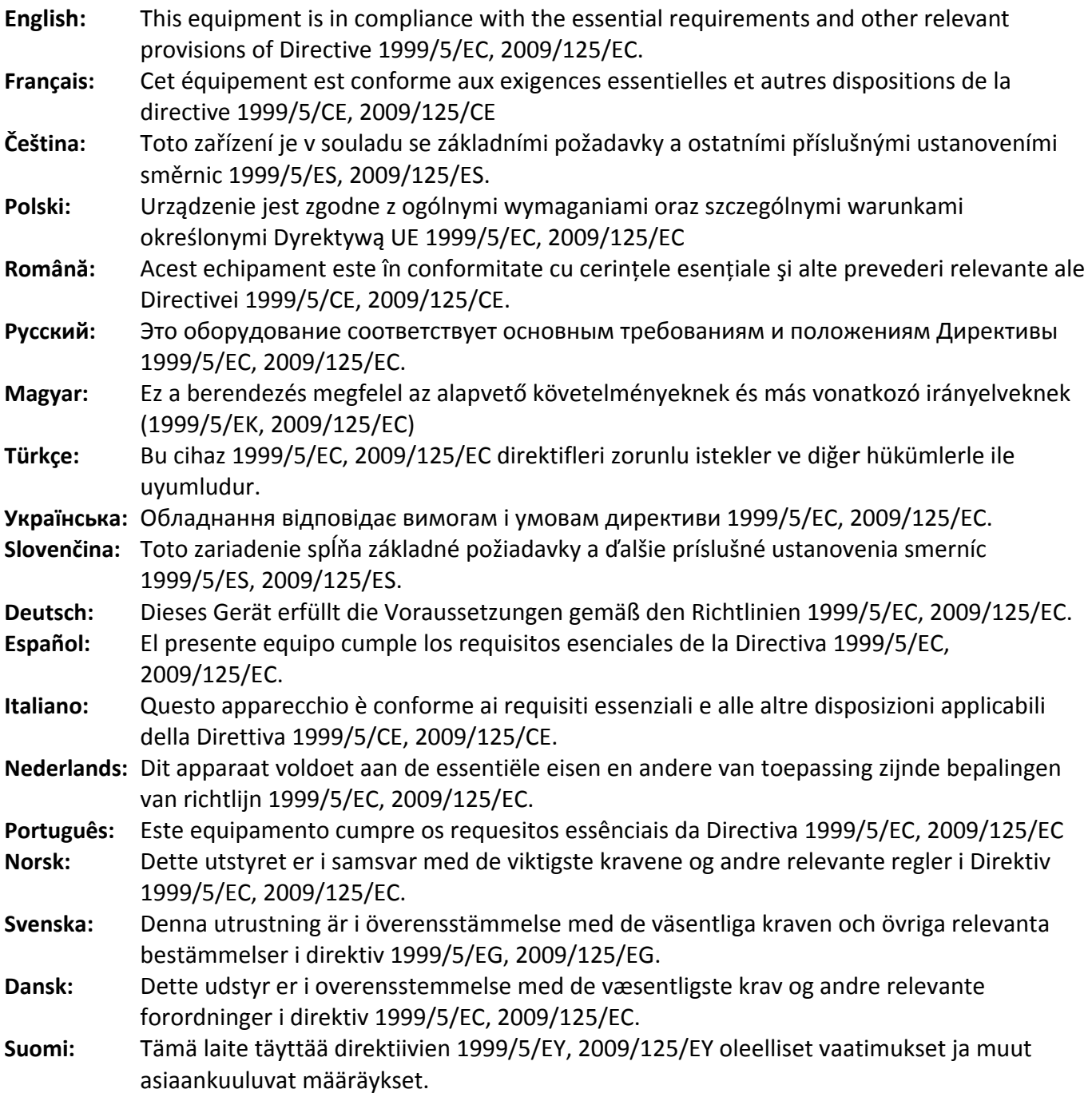

FOR USE IN @ @ @ @ @ @ @ @  $C \in \mathbb{O}$  FC  $\mathbb{C}_{N20379}$  ${\small \begin{array}{@{}c@{\hspace{1em}}l} \text{\textcolor{red}{\bf @}}{{\hspace{1em}}{\hspace{1em}}{\hspace{1$ **80000000000** 

#### **WEEE Directive & Product Disposal**

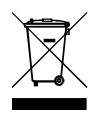

At the end of its serviceable life, this product should not be treated as household or general waste. It should be handed over to the applicable collection point for the recycling of electrical and electronic equipment, or returned to the supplier for disposal.

‐‐‐‐‐‐‐‐‐‐‐‐‐‐‐‐‐‐‐‐‐‐‐‐‐‐‐‐‐‐‐‐‐‐‐‐‐‐‐‐‐‐‐‐‐‐‐‐‐‐‐‐‐‐‐‐‐‐‐‐‐‐‐‐‐‐‐‐‐‐‐‐‐‐‐‐‐‐‐‐‐‐‐‐‐‐‐‐‐‐‐‐‐‐‐‐‐‐‐‐‐‐‐‐‐‐‐‐‐‐‐‐‐‐‐‐‐‐‐

# **Declaration of Conformity**

We, Edimax Technology Co., Ltd., declare under our sole responsibility, that the equipment described below complies with the requirements of the European R&TTE directives.

### **Equipment: Dual Band 300Mbps Wireless 802.11a/b/g/n USB Adapter Model No.: EW‐7722UnD**

The following European standards for essential requirements have been followed:

#### **Directives 1999/5/EC**

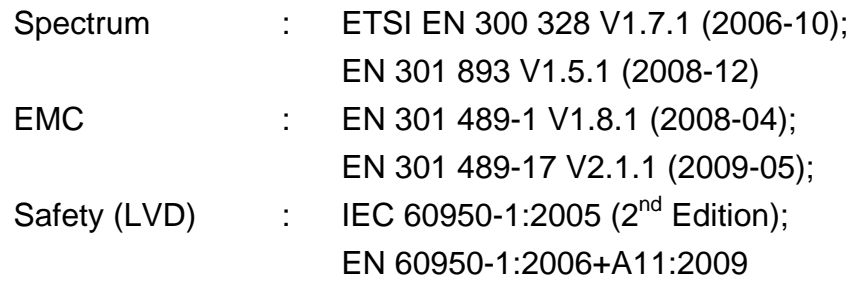

### **Recommendation 99/519/EC**

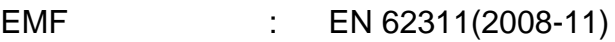

### **Directives 2006/95/EC**

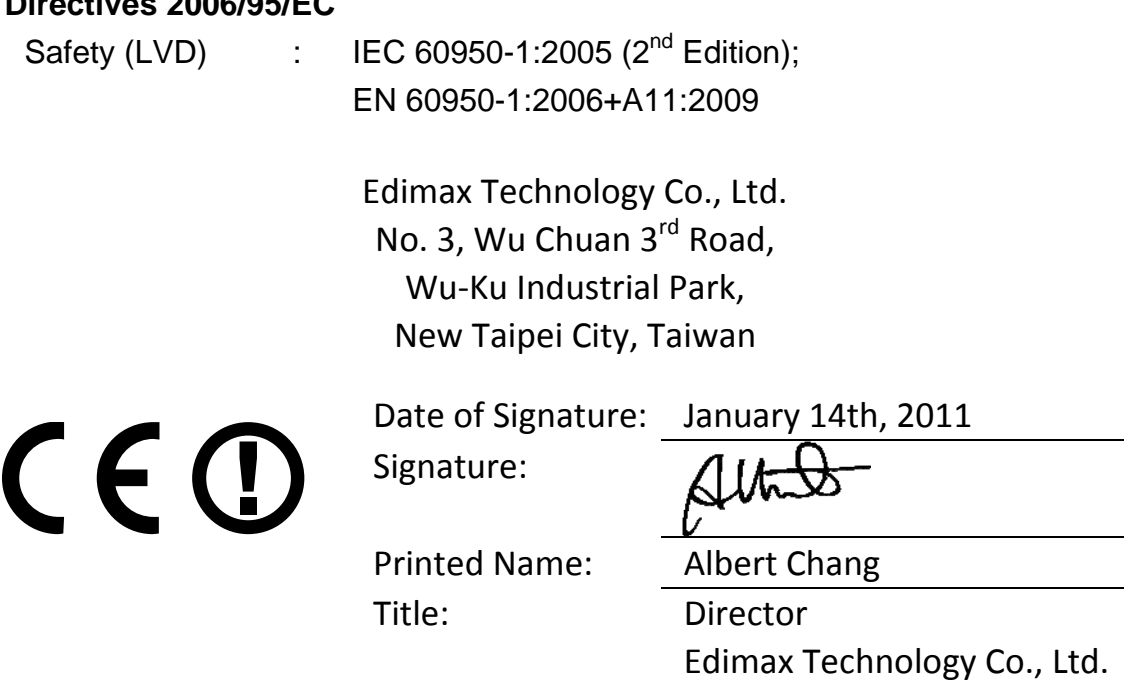

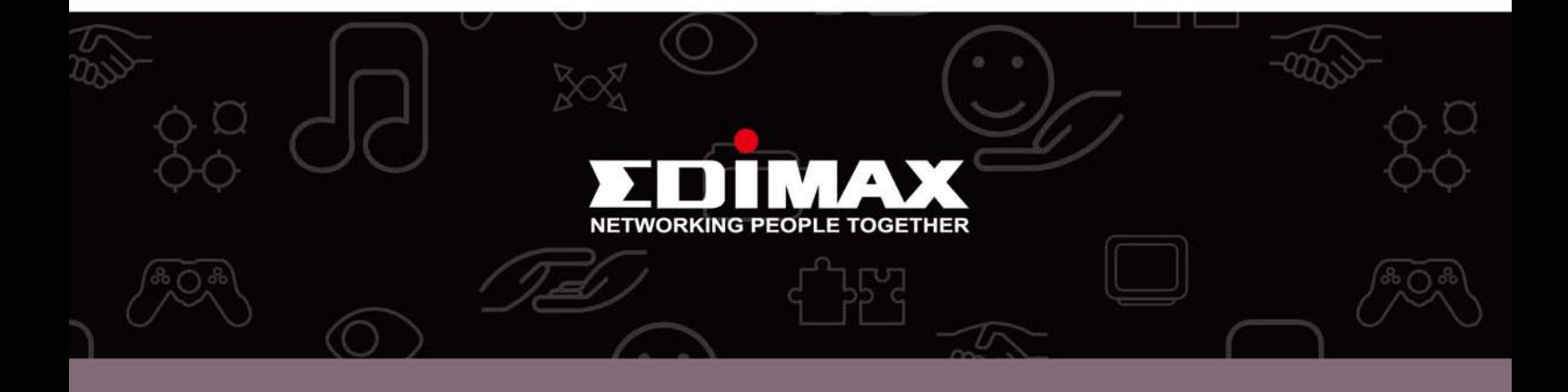

Edimax Technology Co., Ltd.<br>No.3, Wu-Chuan 3rd Road, Wu-Gu, New Taipei City 24891, Taiwan

**Edimax Technology Europe B.V.**<br>Nijverheidsweg 25 5683 CJ Best The Netherlands

**Edimax Computer Company** 3350 Scott Blvd., Bldg.15 Santa Clara, CA 95054, USA